## *Auditing Tools and Error Checking*

#### Accessing Auditing Tools

Fomulas > Formula Auditing group

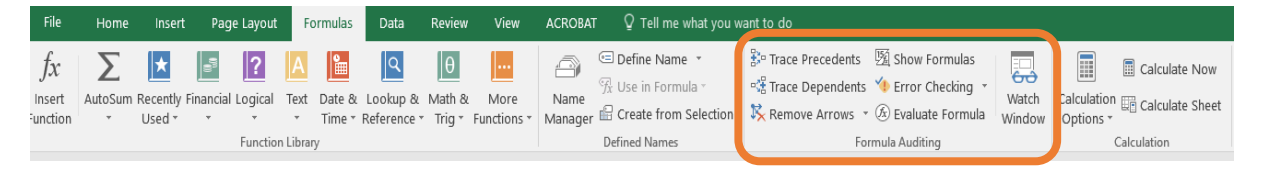

**Trace Precedents** … select a cell to which you would like to see what cells lead onto this one. So, for example, a basic calculation of =F8+K28 within cell R55 if this cell R55 is selected - one click of Trace Precedents would provide arrows from R55 to both F8 and K28. If cell K28 had a calculation, another click of the button would lead to any cells being precedent to this cell, and so on.

**Trace Dependents** … the opposite to the above Trace Precedents. It traces and shows with arrows any cells reliant upon the selected cell. As above, another click would lead onto any dependents of the next set of dependents.

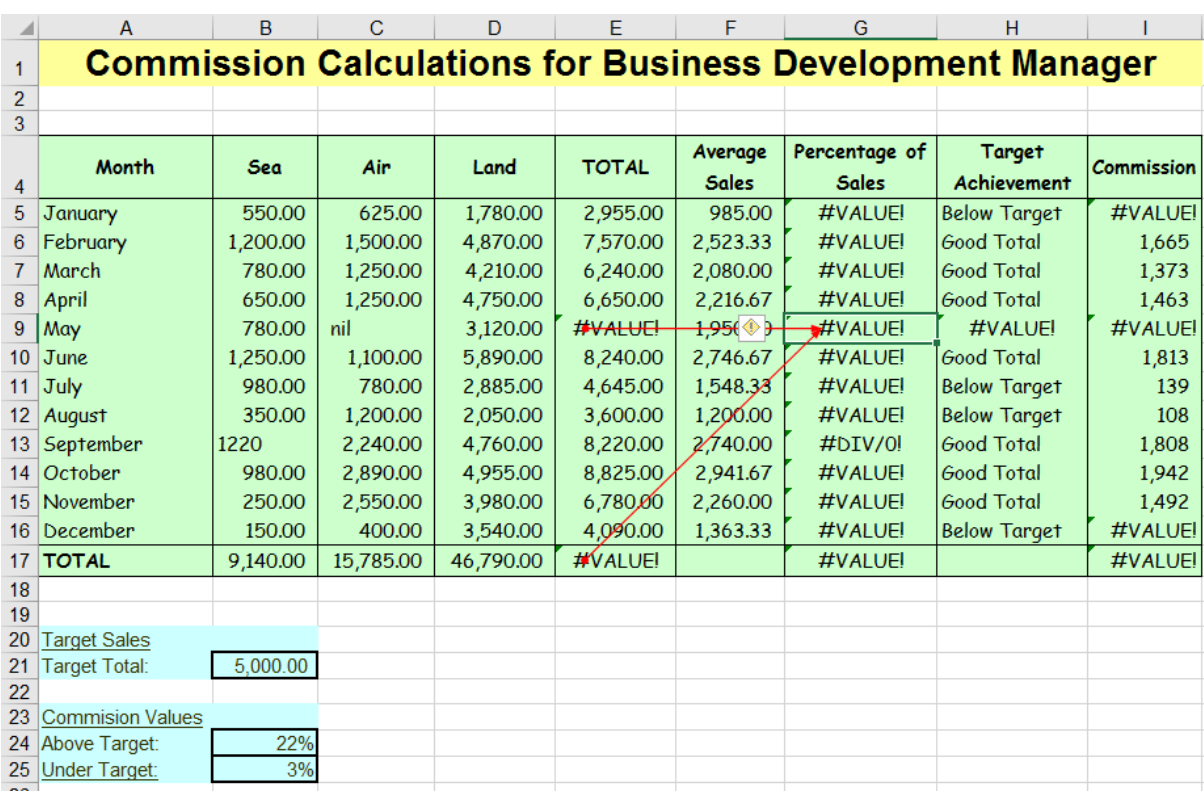

Trace Precedents of cell G9 in this example below. (Selected cell G9, one click Trace Precedents):

## *Auditing Tools and Error Checking*

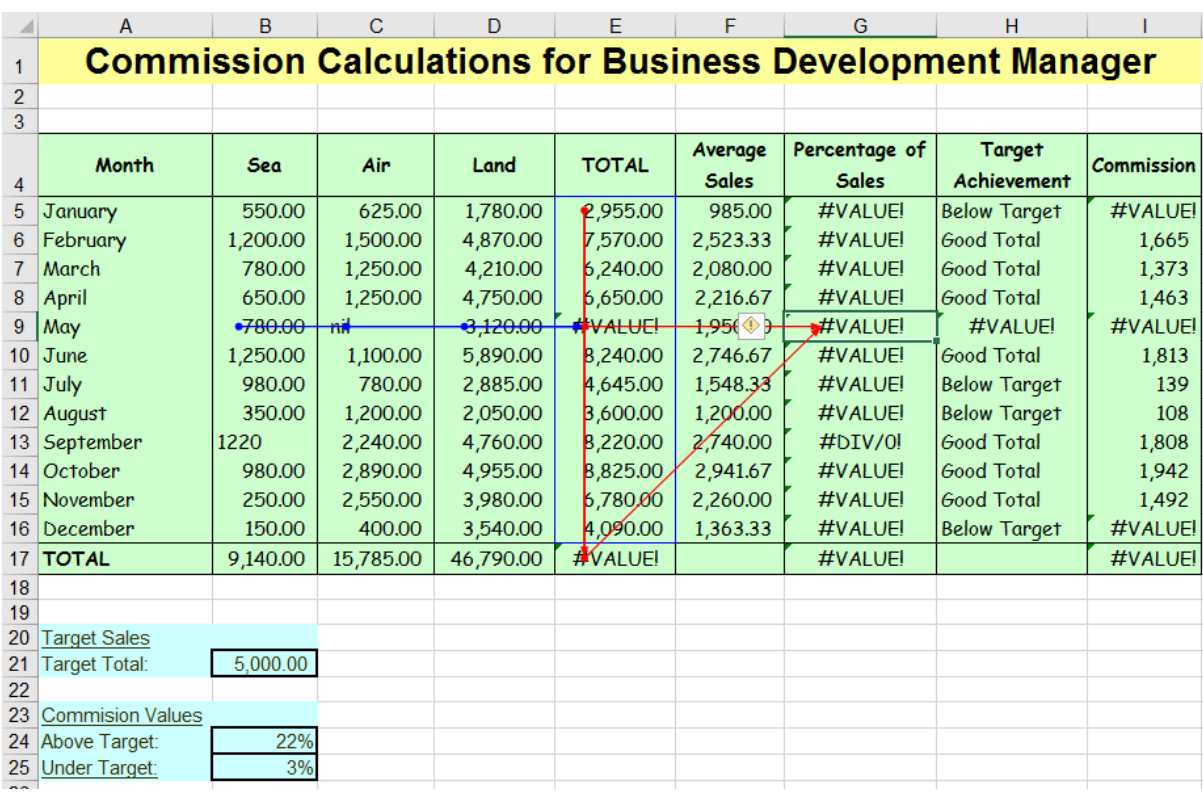

Trace Precedents of cell G9 plus one more click to view next level back for precedents:

Another click of the Trace Precedents provides arrows to the next level back, enabling a story of the spreadsheet based upon the selected cell to be built:

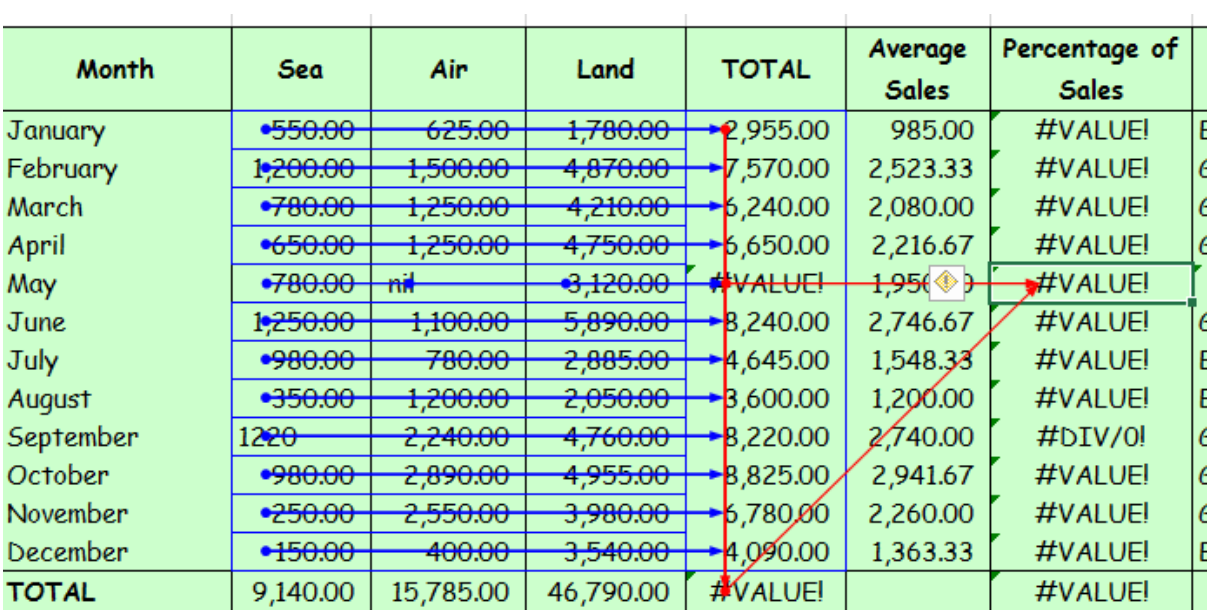

### *Auditing Tools and Error Checking*

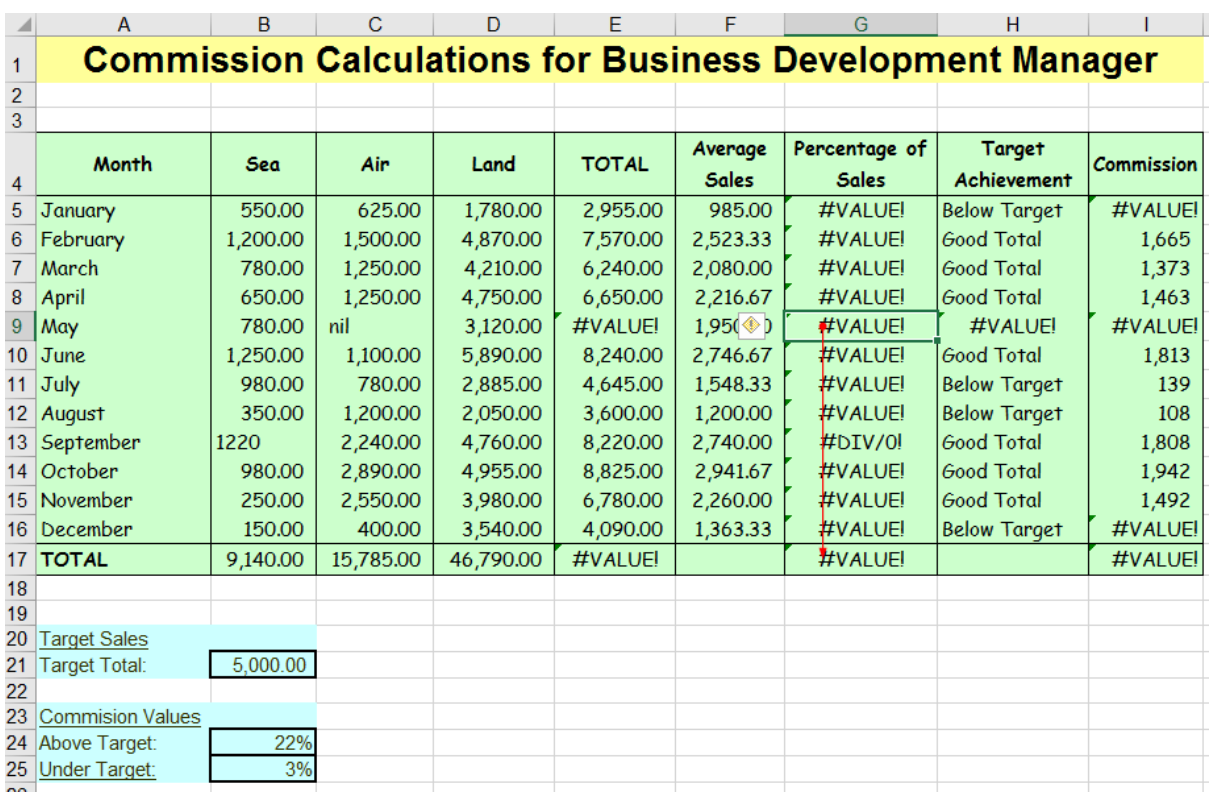

Trace Dependents, example shows the dependents of cell G9 at the first level (one click):

The Trace Dependents is similar to the Trace Precedents, in the other direction of calculations.

Remove Arrows will remove all arrows at all levels in one click.

However, the drop down for Remove Arrows allows either Precedent or Dependent arrows to be removed at one level at a time by using these options:

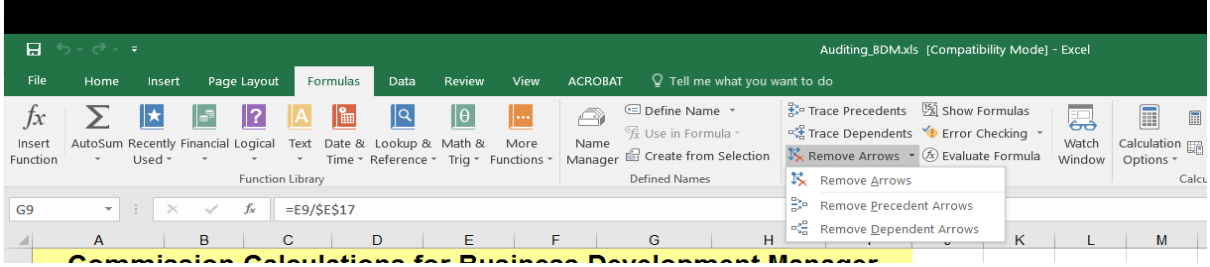

Auditing tools offer more than understanding a spreadsheet and identifying what changes would affect other cells or how each calculation works with others. The auditing tools also offer error checking and evaluation of formulae, assisting the user to check over a spreadsheet.

#### *Auditing Tools and Error Checking*

**Show Formulas** will display formulae as opposed to the default result of formulae within cells. It is an on / off switch by clicking again. This enables a user to scour through with their eye as to each cell calculations.

**Error Checking** tool allows a user to trace errors and to locate where errors might possibly be within a sheet. It can assist with help. Care should be taken, similar to the dictionary spellcheck, it does not mean something is definitely wrong, it only means it does not meet predefined rules set by Microsoft Corporation.

For example, a formula might be copied down a column, a different formula in the next cell and then a return to the same pattern as before. An error marking might appear to show the pattern is broken. This might be a mistake or it might be correct – Excel is just checking with the user to ensure it is correct, it is not saying it is wrong – just check.

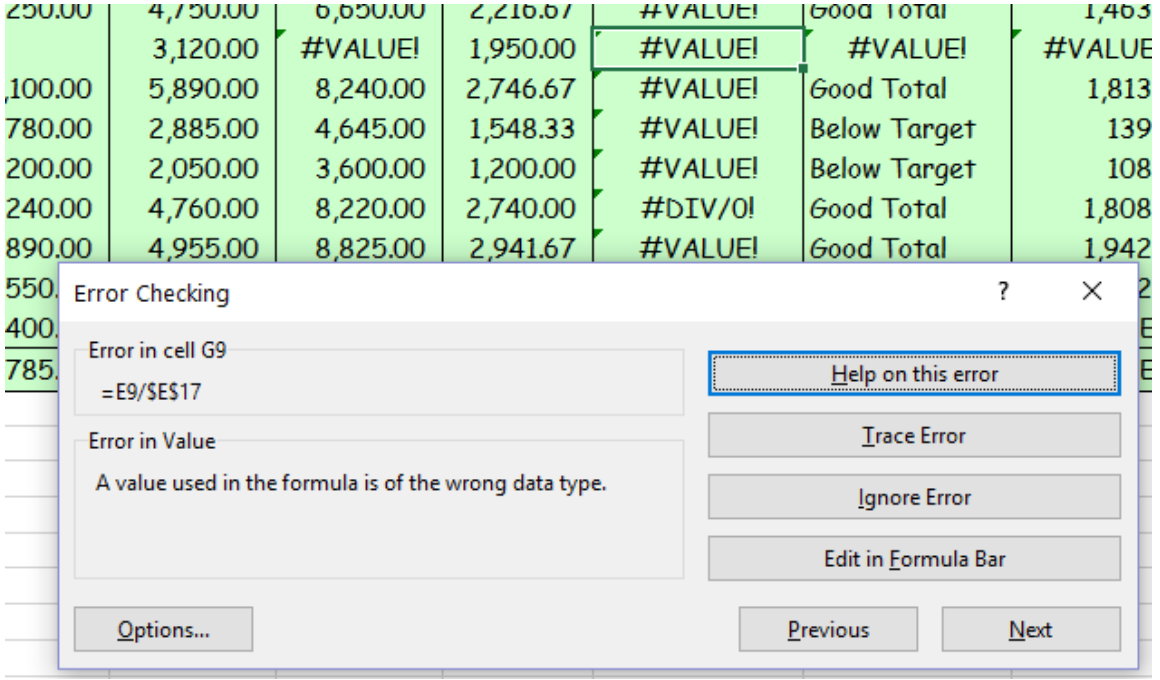

The error checking tool:

As you will note from the screenshot above, the user can ask for help on the error with the help facility providing more of a read for the specific error. The example shows an error in value with short explanation. The Trace Error will assist with working back the way and Ignore Error is for advising Excel it is not an error and is correct. The Edit in Formula Bar allows the user to jump up to the formula bar to edit as required. Next button will take you to the next error. Previous is selfexplanatory. The options button allows the user to control how errors are announced.

#### *Auditing Tools and Error Checking*

Another useful tool, other than just viewing formulae but needing to understand what is happening within a formula is the **Evaluate Formula**.

Evaluate Formula will take you step by step through a calculation to enable each step to be checked for correctness and to aid identification of where an error might be located.

For example:

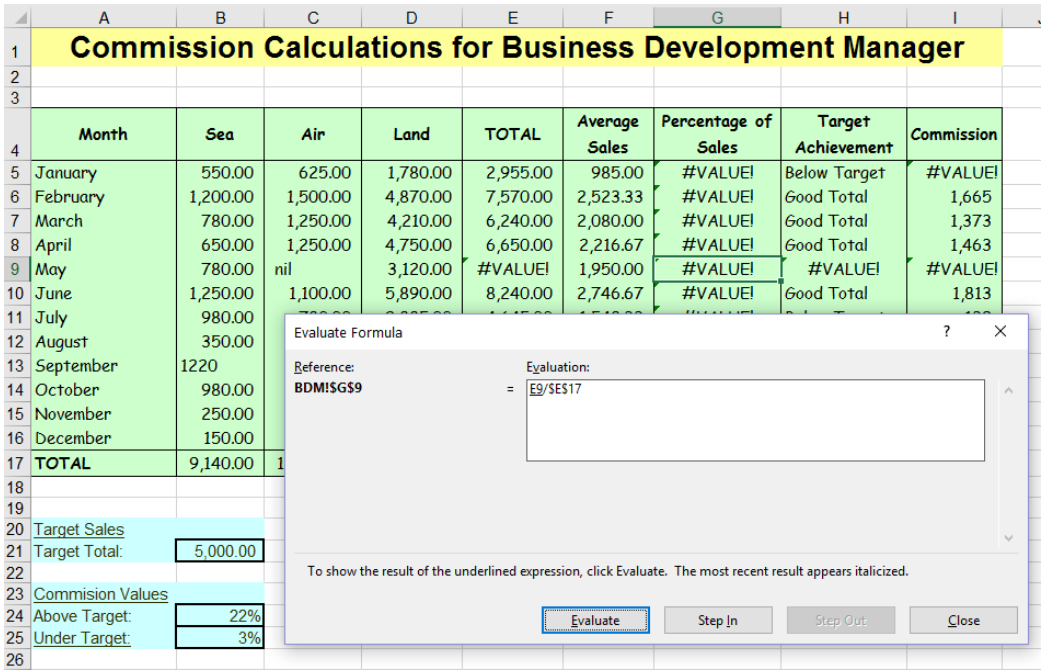

The Evaluate button would explain the current step:

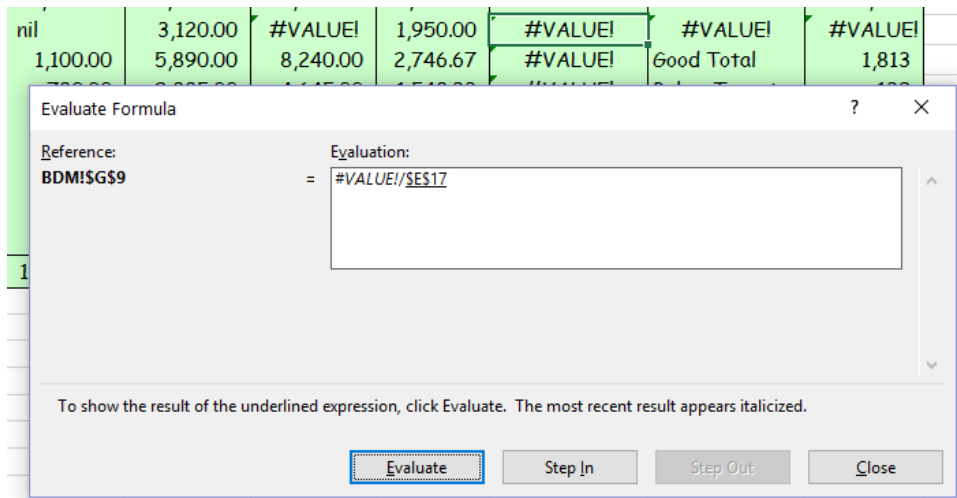

The example shows a "value" error for the first part of the formula.

#### **Lecturer: Mark Gillan Page 5** of 6

### *Auditing Tools and Error Checking*

#### **Error codes** worth knowing:

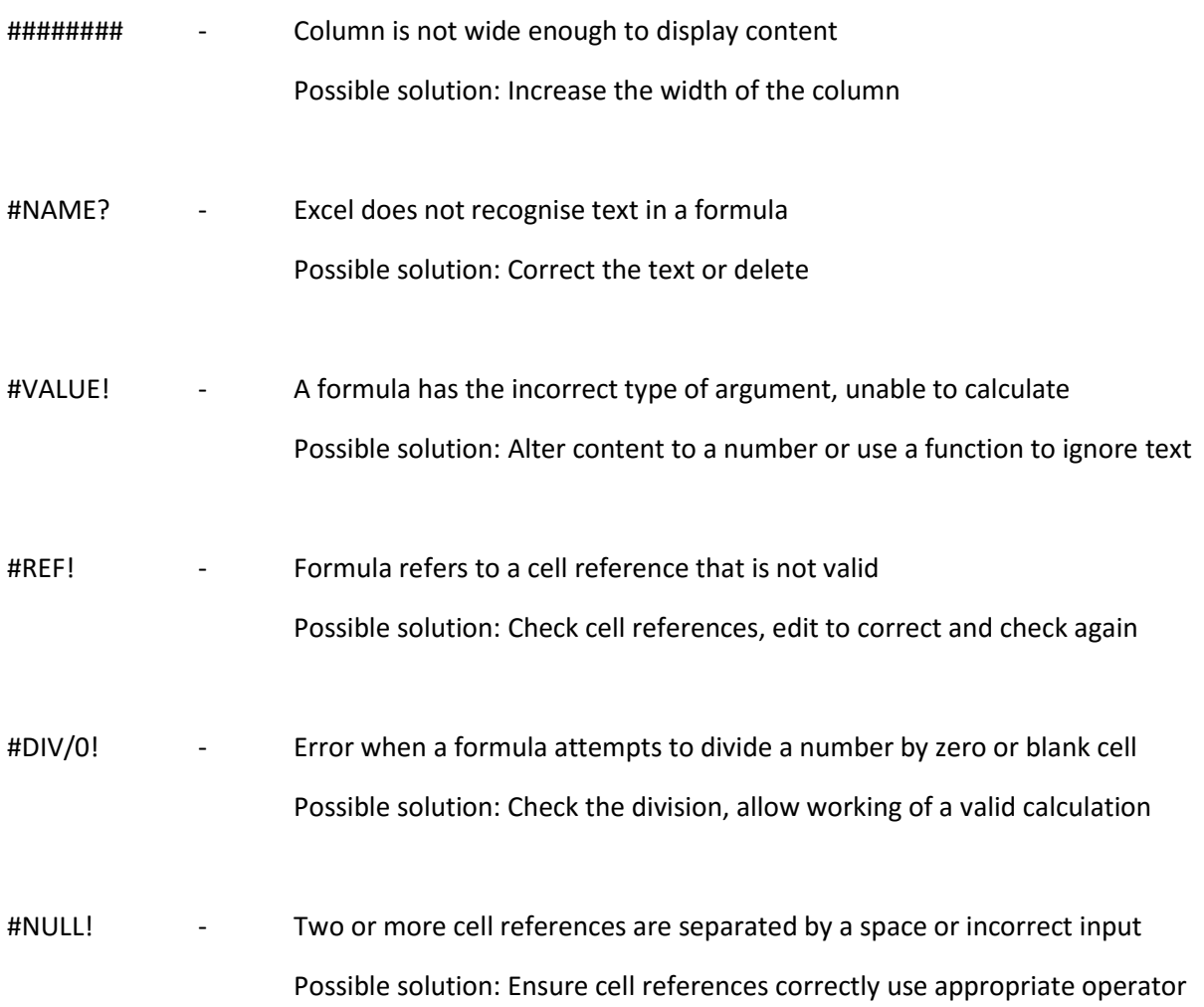

Microsoft Excel displays a small green triangle in the top left of a cell containing a possible error.

Auditing tools are useful for investigating errors but can also be used to determine the workings of a spreadsheet.

**Watch Window** can be used to keep an eye on any changes made to a cell. This can be handy when sharing a spreadsheet or just monitoring a cell for changes.